# 導入・展開マニュアル

(Perpetual License 編) 【Windows 版】

Ver.1.40

TD SYNNEX 株式会社

# 改訂履歴

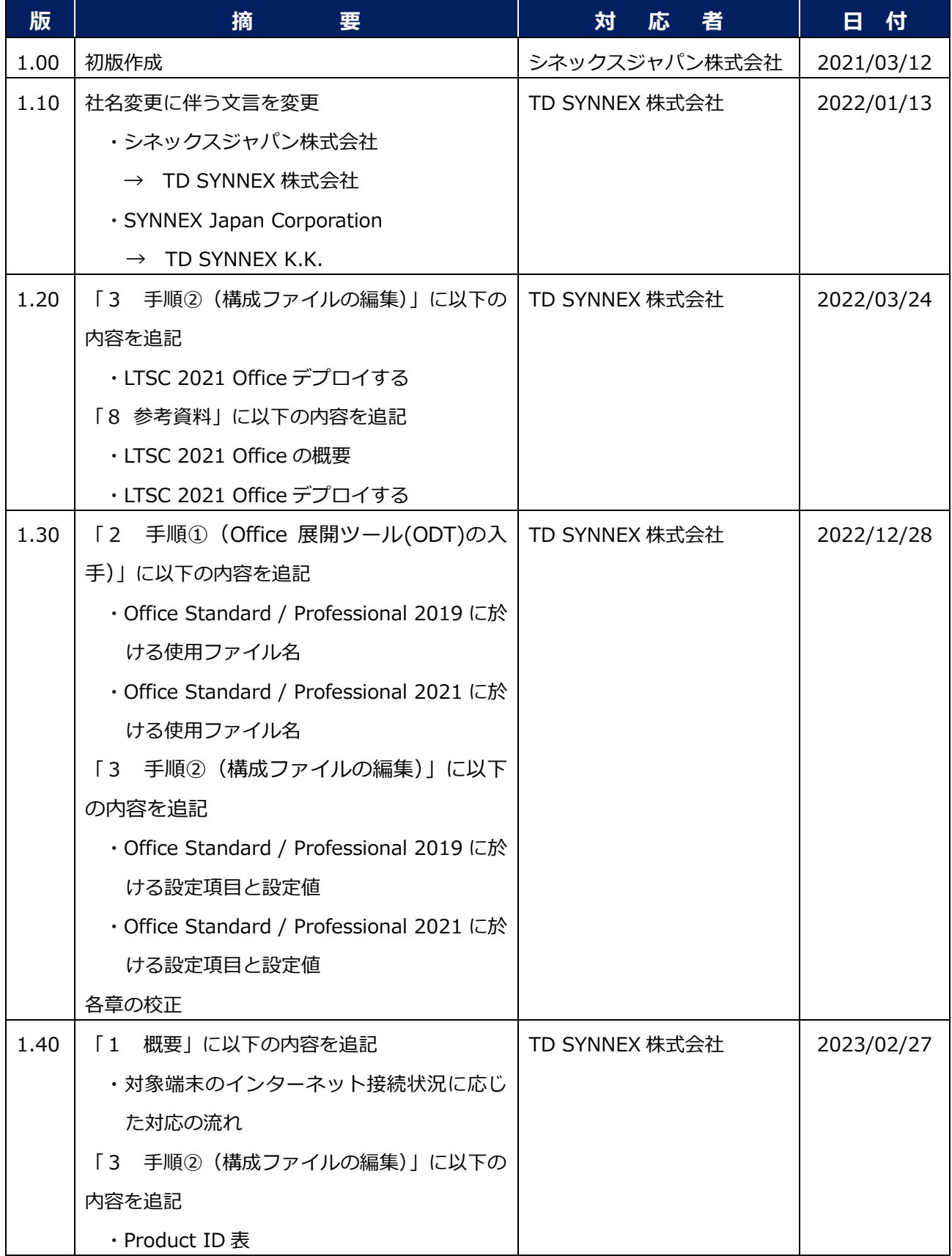

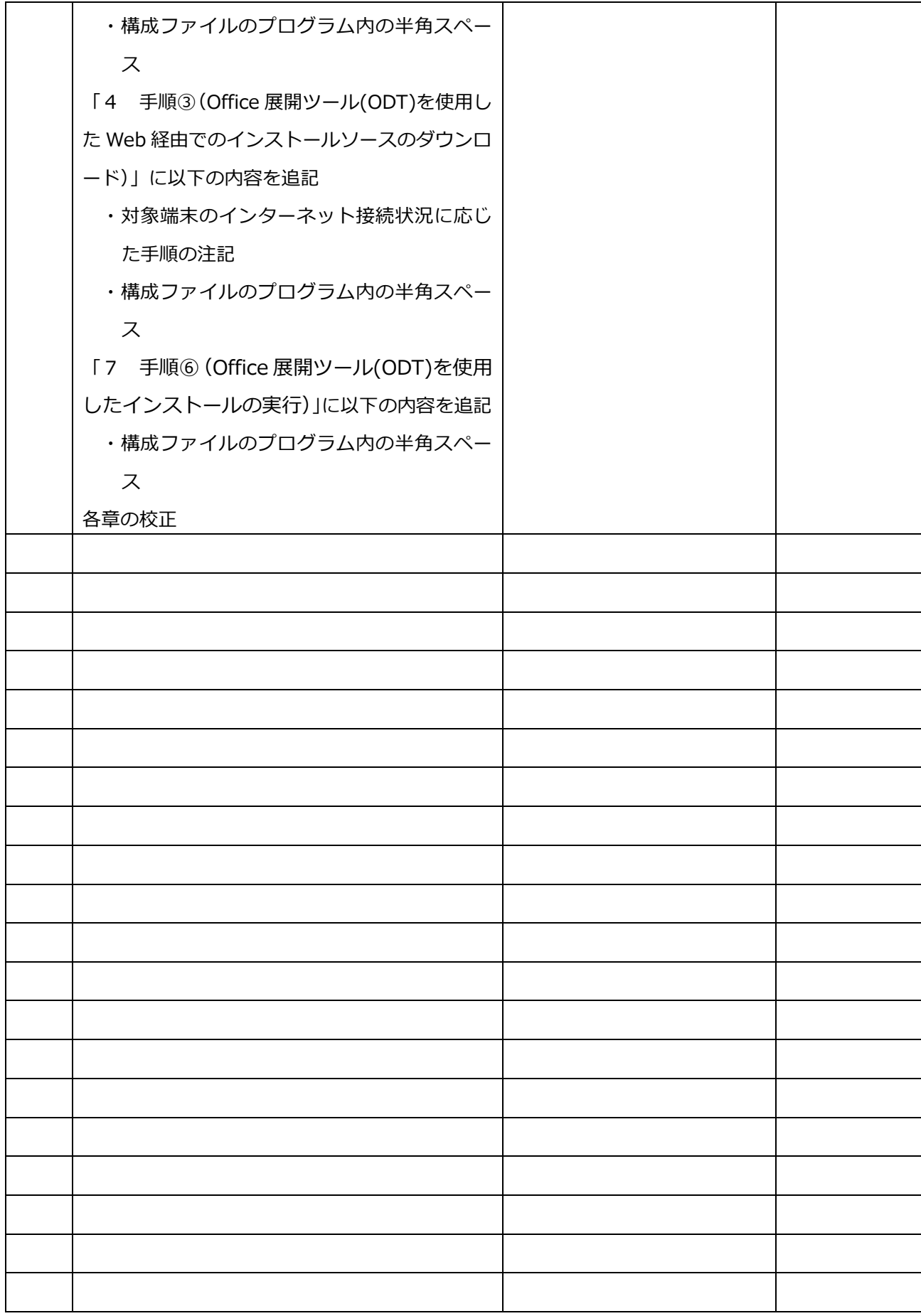

### **目 次**

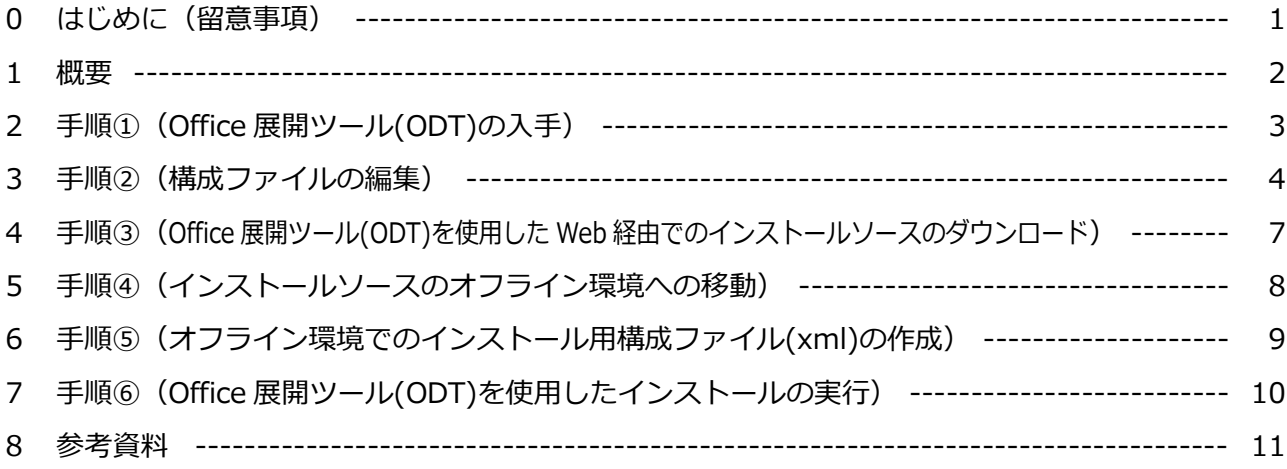

### **0 はじめに(留意事項)**

当マニュアルのご利用に際し、留意事項は以下の通りです。

- ※1 当マニュアルに掲載されている画面デザイン、及び表示項目の名称とお客様が使用されている PC の画面デザイン、及び表示項目の名称が異なる場合があります。
- ※2 TD SYNNEX CSP サポート窓口(以下、「当サポート窓口」という)では、Perpetual License のサポート範囲は、Microsoft365 管理センターに於けるプロダクトキーの取得までとさせて 頂いております。
- ※3 当マニュアルは、Microsoft365 管理センターに於けるプロダクトキー取得以降の手順 (Perpetual License の導入・展開)を記載した参考資料となります。当マニュアルの記載内容 に関するお問合せは、当サポート窓口ではサポート範囲外となります。
- ※4 当マニュアルに記載されている手順(Perpetual License の導入・展開)及び、手順上のトラブ ルにつきましては、当サポート窓口は一切の責任を負いません。お客様の責任の下、実施下さ います様、充分、ご留意下さい。

#### **1 概要**

- ※ ご購入頂きました Perpetual License製品(例: Office Standard / Professional PLUS 2021) のインストールは、「Office展開ツール」と「コマンドプロンプト」を用いて行います。
- ※ 各ステップの内容、及び対象端末の状況に応じた対応の流れは以下の通りです。

step A.Office 展開ツール (ODT) を入手する step B.構成ファイル(「configuration-Office 2019 / 2021 Enterprise.xml」)を編集する step C. Office 展開ツール (ODT) を使用して、Web からインストールソースをダウンロードする step D. 取得したインストールソースをオフライン環境に移動する step E.オフライン環境でインストール用の構成ファイル (xml) を作成する step F.Office 展開ツール (ODT) を使用して、インストールを実行する

**step A** (「2 手順①」を参照下さい) **step B** (「3 手順②」を参照下さい) **step C** (「4 手順③」を参照下さい) **step D** (「5 手順④」を参照下さい) **step E** (「6 手順⑤」を参照下さい) **step F** (「7 手順⑥」を参照下さい) **step A** (「2 手順①」を参照下さい) **step B** (「3 手順②」を参照下さい) **step C** (「4 手順③」を参照下さい) **step F** (「7 手順⑥」を参照下さい) **【対象端末がインターネットに接続できる場合】 【対象端末がインターネットに接続できない場合】**

※ **step A、Cはインターネット接続可能な端末で実施する必要があります。**

# **2 手順①(Office 展開ツール(ODT)の入手)**

- 2-1. 以下のサイトから「最新のOffice展開ツール(以下、「ODT」という)」をダウンロードし、 [exeファイル]をクリックして、展開します。
	- ツール名: Office展開ツール (Office Deployment Tool (ODT))
	- U R L: <https://www.microsoft.com/en-us/download/details.aspx?id=49117>
	- 留意事項: (1) ODTは、英語版のみの提供となります。
		- (2) 展開後、以下のファイル(2つ)を利用します。※他のファイルは使用しません

【Office Standard / Professional PLUS 2019 の場合】

- ・configuration-Office2019Enterprise.xml
- ・setup.exe

【Office Standard / Professional PLUS 2021 の場合】

- ・configuration-Office2021Enterprise.xml
- ・setup.exe
- (3) ODTは "ツール" であり "インストールソース"ではありません。

# **3 手順②(構成ファイルの編集)**

3-1.「構成ファイル」をメモ帳などで開き、編集し、任意のファイル名で保存します。 ※ ここでは例として、構成ファイル名を「KOUSEI.xml」とします。

【Office Standard / Professional PLUS 2019 の場合】

・configuration-Office2019Enterprise.xml

【Office Standard / Professional PLUS 2021 の場合】

・configuration-Office2021Enterprise.xml

3-2.「構成ファイル」の設定項目と設定値は以下の通りです。お客様のご利用環境に応じた設定値を 適宜、選択、若しくは入力します。

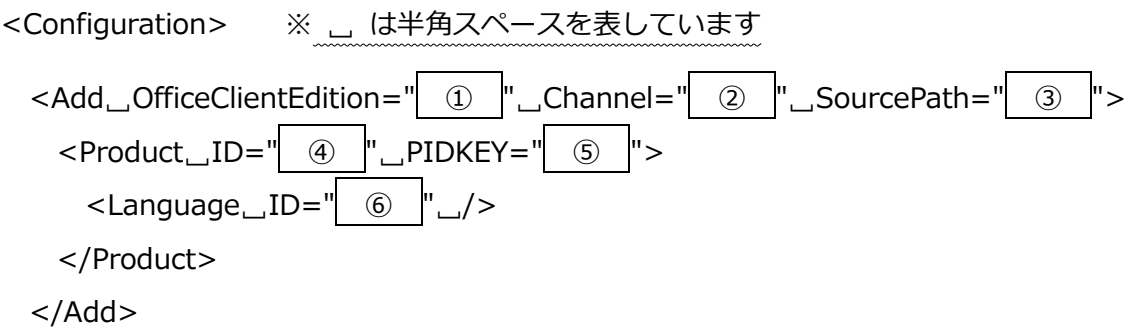

【Office Standard / Professional PLUS 2019、及び Office Standard / Professional PLUS 2021 の場合】

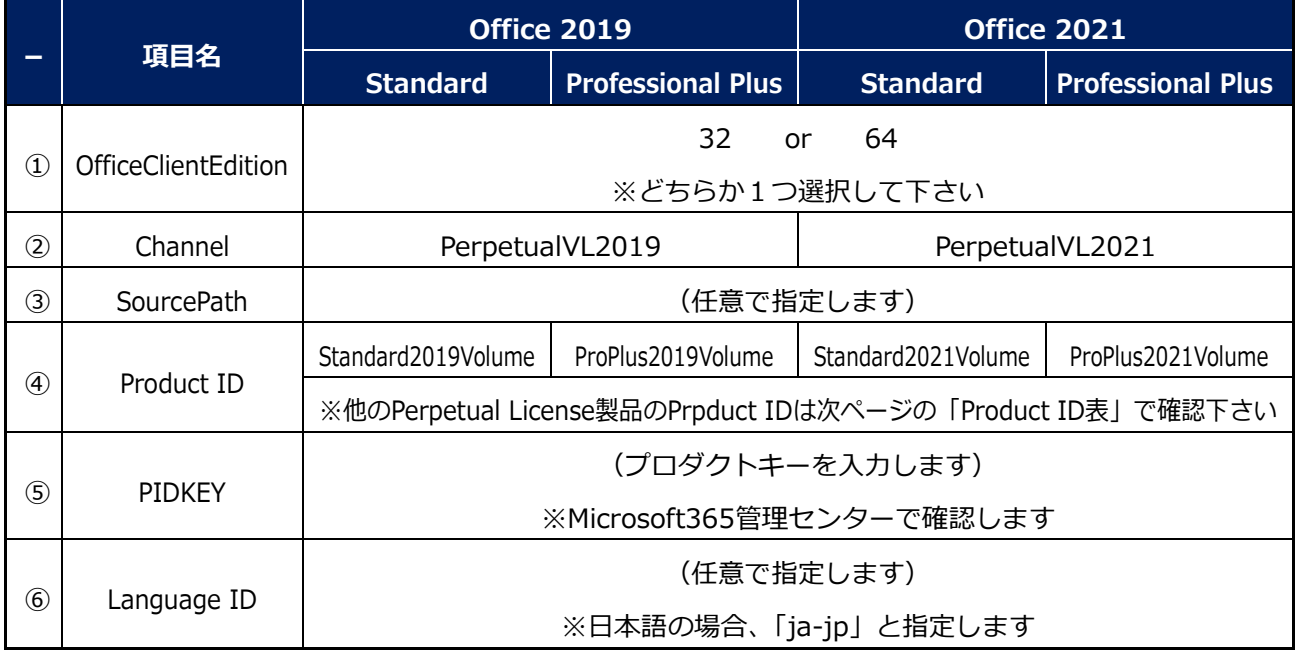

(C) TD SYNNEX K.K. 4

※ 以下は最もシンプルな定義例となります。

--------- 定義例(ここから)----------

<Configuration>

<Add OfficeClientEdition="64" Channel="PerpetualVL2019" SourcePath="C:\temp">

<Product ID="ProPlus2019Volume" PIDKEY="####+#+####+######################" > <Language ID="ja-jp" />

</Product>

</Add>

</Configuration>

--------- 定義例(ここまで)----------

**※ 上に記載の定義例は、以下の内容となります。**

✓ **Perpetual License: Office Professional Plus 2019 ボリュームライセンス**

- ✓ **ビット数: 64 ビット**
- ✓ **言 語: 日本語版**
- ✓ **保 存 先: C:\temp フォルダー**
- ✓ **備 考: 最新ビルドのインストールソース**
- **※ Office 2019、2021 のエディションやビット数、言語、並びに特定のビルドで利用したいな どお客様のご利用状況に応じたカスタマイズが必要な場合は、以下のリファレンスを参照し、 適宜、XMLファイルをカスタマイズして下さい。XMLファイルのカスタマイズにつきまして は、お客様の責任の下、実施下さいます様お願い致します。**

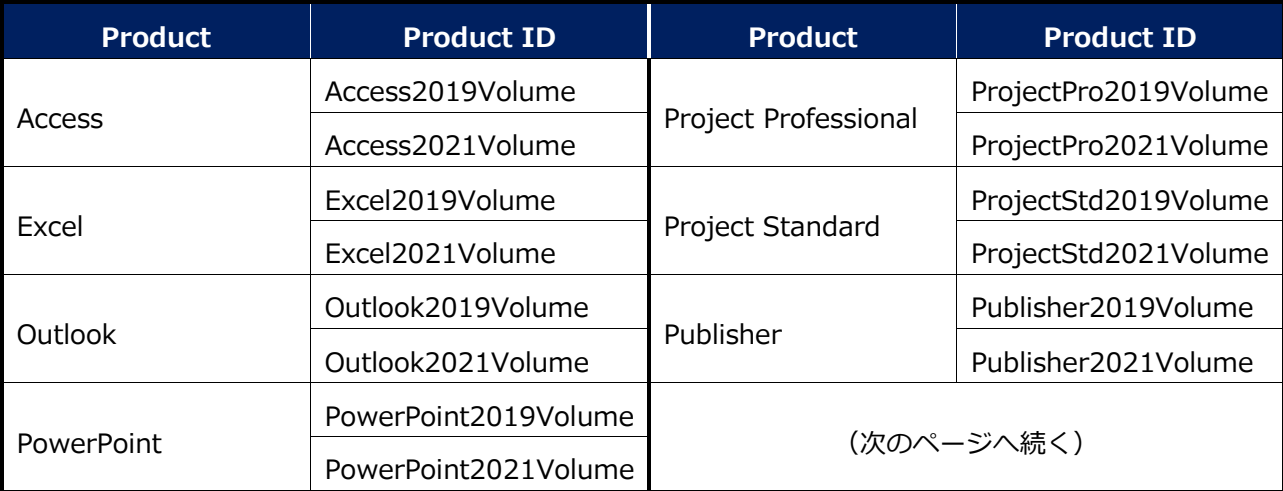

【Product ID表】

#### 【Product ID表】(続き)

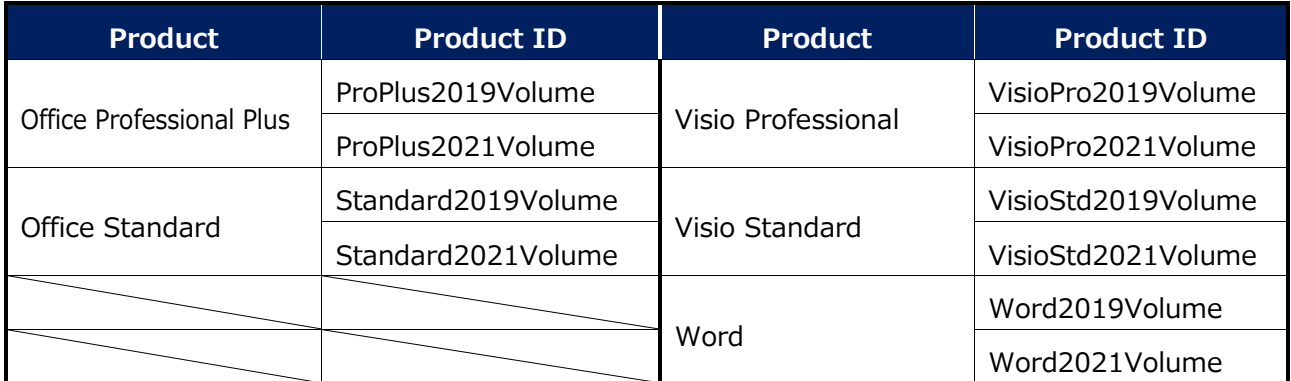

※Product ID表に掲載されていないPerpetual LicenseのProduct IDについては、以下のMS公開 情報をご確認下さい。

- タイトル: クイック実行用の Office 展開ツールでサポートされる製品 ID の一覧
- U R L: https://learn.microsoft.com/ja-jp/microsoft-365/troubleshoot/installation/product-ids-supported-office-deployment-click-to-run#more-information
- 備 考: 「詳細情報」の項目でProduct IDを確認出来ます。

#### 【参考情報】

- タイトル: Office 展開ツールのオプションの構成
- ⚫ U R L: <https://docs.microsoft.com/ja-jp/deployoffice/office-deployment-tool-configuration-options>
- 留意事項: 構成ファイルの各要素、並びに属性の種類と設定値を確認する事が出来 ます。
- ⚫ タイトル: LTSC 2021 Officeデプロイする
- U R L: <https://docs.microsoft.com/ja-jp/deployoffice/ltsc2021/deploy#create-the-configurationxml-file>
- 留意事項: 構成ファイルの各要素、並びに属性の種類と設定値を確認する事が出来 ます。
- ⚫ タイトル: クイック実行用の Office 展開ツールでサポートされる製品 ID の一覧
- ⚫ U R L: <https://learn.microsoft.com/ja-jp/microsoft-365/troubleshoot/installation/product-ids-supported-office-deployment-click-to-run>
- 留意事項: Product ID に指定可能な値を確認する事が出来ます。
- タイトル: Office カスタマイズ ツール
- U R L: <https://config.office.com/deploymentsettings>
- 留意事項: 画面上に表示されている項目を選択して、様々なカスタマイズを行い、 xmlファイルを作成する事が出来ます。

### **4 手順③(Office 展開ツール(ODT)を使用した Web 経由でのインストールソースのダウンロード)**

- **※「手順①(Office 展開ツール(ODT)の入手)」で入手した Office 展開ツール(以下、「ODT」という) の setup.exe と「手順②(構成ファイルの編集)」で編集した XML ファイルを使用して、インス トールソースをダウンロードします。**
- 4-1.コマンドプロンプトを管理者として実行し、以下のコマンドを実行します。
	- ◆入力コマンド◆ ※ □ は半角スペースを表しています

**<フルパス\>setup.exe␣/download␣(手順 3-1 で作成した xml ファイル名)**

(例)<フルパス\>setup.exe /download KOUSEI.xml

- ※ 「手順②(構成ファイルの編集)」で示した定義例の場合、C:\temp フォルダーに 「Office」フォルダーが作成され、インストールソースがダウンロードされます。
- ※ ダウンロードには時間を要します。ダウンロードに要する時間はお客様のネット環境により異 なります。
- ※ ダウンロードが完了すると、コマンドプロンプトに制御が戻るのでそれまでお待ち下さい。

#### **※対象端末がインターネットに接続出来る場合と出来ない場合で次の手順が異なりますので、ご注意く ださい。**

●対象端末がインターネットに接続出来る場合:

**【7 手順⑥(Office 展開ツール(ODT)を使用したインストールの実行)】へ進んで下さい。**

- ⚫**対象端末がインターネットに接続出来ない場合:**
	- **【5 手順④(インストールソースのオフライン環境への移動)へ進んで下さい。**

# **5 手順④(インストールソースのオフライン環境への移動)**

- **※「手順①(Office 展開ツール(ODT)の入手)」~「手順③(Office 展開ツール(ODT)を使用した Web 経由でのインストールソースのダウンロード)」を実施した端末にインストールを行う場合、当手順 (「手順④(インストールソースのオフライン環境への移動)」)を行う必要はありません。**
- **※「手順③(Office 展開ツール(ODT)を使用した Web 経由でのインストールソースのダウンロード)」 でダウンロードした「Office」フォルダーがインストールソースとなります。**
- 5-1.この「Office」フォルダーまるごとと、Office展開ツール(以下、「ODT」という)をオフライン 端末から利用可能な領域 (端末ローカルや社内サーバなど) に移動させます。
	- ※ ここでは例として、インストールする端末ローカルの C:\mySource フォルダーに「Office」 フォルダーごとコピー&ペーストする事とします。

### **6 手順⑤(オフライン環境でのインストール用構成ファイル(xml)の作成)**

- **※「手順①(Office 展開ツール(ODT)の入手)」~「手順③(Office 展開ツール(ODT)を使用した Web 経由でのインストールソースのダウンロード)」を実施した端末にインストールを行う場合、当手順 (「手順⑤(オフライン環境でのインストール用構成ファイル(xml)の作成)」)を行う必要はありま せん。**
- 6-1.インストール用の構成ファイル (xml) を作成し、インストール対象の端末からアクセス可能な 場所に保存します。

※ ここでは例として、構成ファイル名を「O19Setup.xml」とします。

※ 以下は最もシンプルな定義例となります。

--------- 定義例 (ここから) ----------

<Configuration>

<Add OfficeClientEdition="64" Channel="PerpetualVL2019" SourcePath="C:\mySource ">

 $\leq$ Product ID="ProPlus2019Volume" PIDKFY="#####+######################"  $>$ 

<Language ID="ja-jp" />

</Product>

</Add>

</Configuration>

--------- 定義例(ここまで)----------

※ SourcePath は、「手順④(インストールソースのオフライン環境への移動)」でインストー ルソースを配置したフォルダーとなります。

# **7 手順⑥(Office 展開ツール(ODT)を使用したインストールの実行)**

7-1.コマンドプロンプトを管理者として実行し、以下のコマンドを実行します。

**※ 実行コマンドは「手順⑤(オフライン環境でのインストール用構成ファイル(xml)の作成)」 を実施している場合と実施していない場合で異なりますので、充分注意して下さい。**

【手順⑤ (オフライン環境でのインストール用構成ファイル(xml)の作成)を実施している場合】

◆入力コマンド◆ ※ \_ は半角スペースを表しています

**<フルパス\>setup.exe␣/configure␣(手順 6-1 で作成した xml ファイル名)**

(例) <フルパス¥>setup.exe /configure O19Setup.xml

- 【手順⑤ (オフライン環境でのインストール用構成ファイル(xml)の作成)を実施していない場合】
	- ◆入力コマンド◆ ※ \_ は半角スペースを表しています **<フルパス\>setup.exe␣/configure␣(手順 3-1 で作成した xml ファイル名)**

(例) <フルパス¥>setup.exe /configure KOUSEI.xml

- ※ 「手順① (Office展開ツール(ODT)の入手)」~「手順3 (Office展開ツール(ODT)を使用 したWeb経由でのインストールソースのダウンロード)」を実施した端末にインストール を行う場合、「手順②(構成ファイルの編集)」で作成したxmlファイルを使用します。
- 7-2.しばらくすると、対象端末へのインストールが完了します。

### **8 参考資料**

- タイトル: Office 2019 の展開 (IT担当者向け)
- U R L: <https://docs.microsoft.com/ja-jp/DeployOffice/office2019/deploy>
- タイトル: Office 2019 の更新 (IT担当者向け)
- U R L: <https://docs.microsoft.com/ja-jp/deployoffice/office2019/update>
- タイトル: LTSC 2021 Officeの概要
- U R L: <https://docs.microsoft.com/ja-jp/deployoffice/ltsc2021/overview>
- タイトル: LTSC 2021 Officeデプロイする
- U R L: <https://docs.microsoft.com/ja-jp/deployoffice/ltsc2021/deploy#create-the-configurationxml-file>
- 留意事項: 構成ファイルの各要素、並びに属性の種類と設定値を確認することが出来ます。
- ※ Office展開ツール(ODT)の概要や、構成ファイルである configuration.xml のリファレンスは、以 下の参考文書を併せてご覧下さい。
- ツール名: Office展開ツール (Office Deployment Tool (ODT))
- U R L: <https://www.microsoft.com/en-us/download/details.aspx?id=49117>
- 留意事項: ODTは、英語版のみの提供となります。
- タイトル: Office カスタマイズ ツール
- U R L: <https://config.office.com/deploymentsettings>
- ⚫ 留意事項: 画面上に表示されている項目を選択して、様々なカスタマイズを行い、xmlファイル を作成する事が出来ます。
- タイトル: Office展開ツールの概要
- U R L: <https://docs.microsoft.com/ja-jp/deployoffice/overview-office-deployment-tool>
- 留意事項: Office展開ツールの大まかな説明を確認する事が出来ます。Office展開ツールの詳細 は、他の参考文書、並びにMS公開情報にて確認する事が出来ます。
- タイトル: Office展開ツールのオプションの構成
- U R L: <https://docs.microsoft.com/ja-jp/deployoffice/office-deployment-tool-configuration-options>
- 留意事項: 構成ファイルの各要素、並びに属性の種類と設定値を確認する事が出来ます。
- タイトル: クイック実行用の Office 展開ツールでサポートされる製品 ID の一覧
- ⚫ U R L: <https://docs.microsoft.com/ja-jp/office365/troubleshoot/installation/product-ids-supported-office-deployment-click-to-run>
- 留意事項: Product ID に指定可能な値を確認する事が出来ます。

以上